## **REGISTRARSE / RECUPERAR LA CUENTA DE EDUCACYL:**

**1.** Pincha en acceso privado: (Una vez matriculados todos los alumnos ya disponen de cuenta).

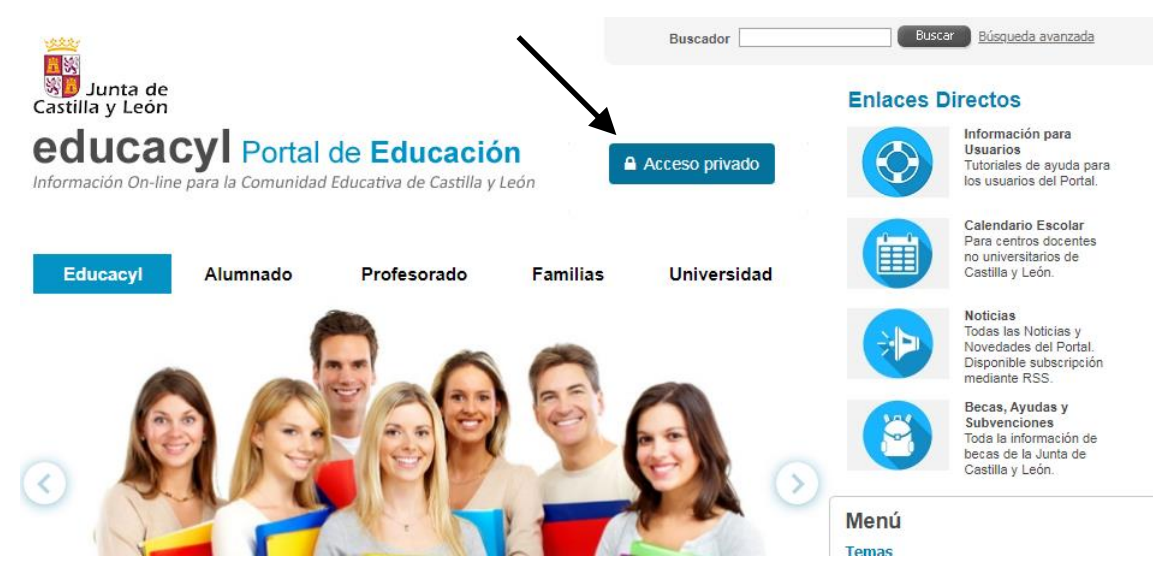

**2.** La siguiente pantalla en: No recuerdo mis datos de acceso (no hay que dar alta)

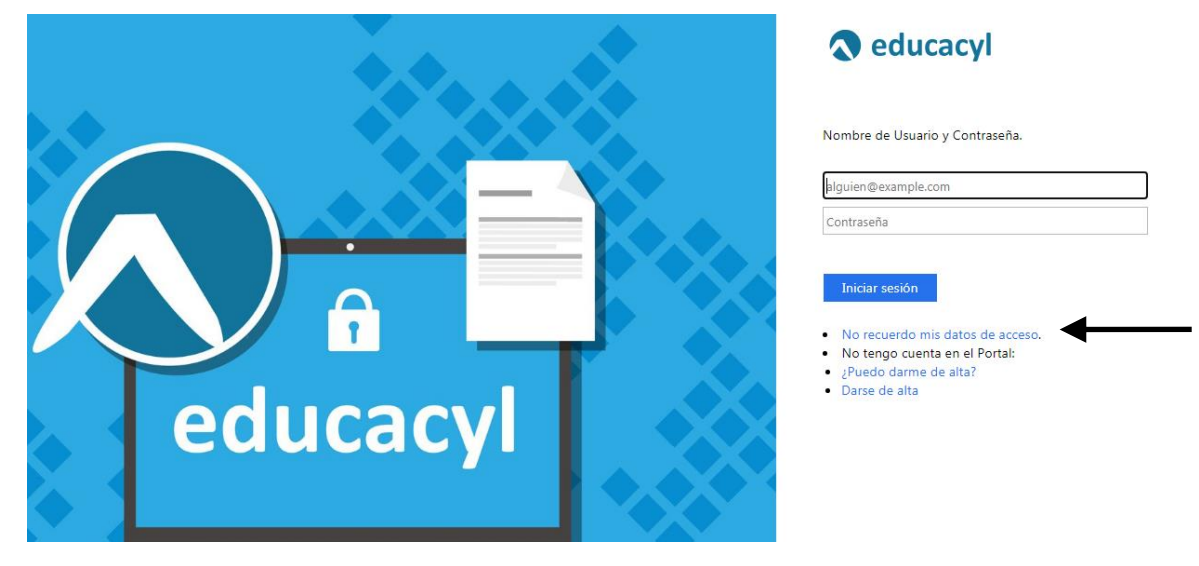

**3.** A continuación pinchar en: Tengo cuenta en el portal de educación:

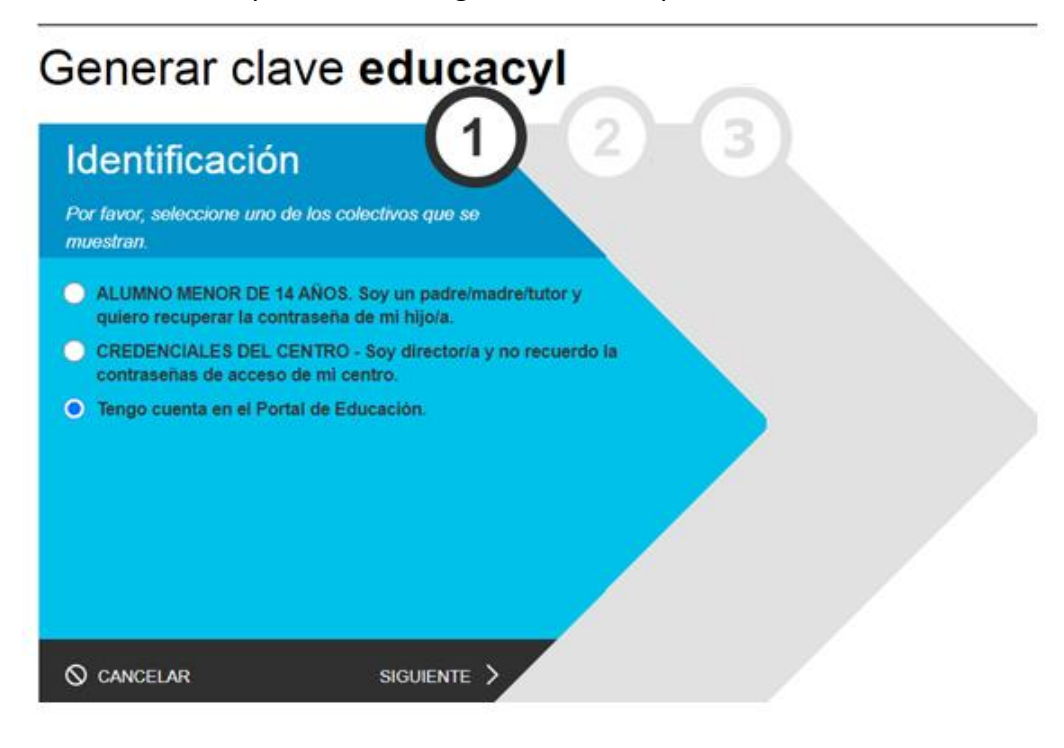

**4.** Introducir el DNI: (si sale error de que no se tiene cuenta del portal, contacta al IES\*)

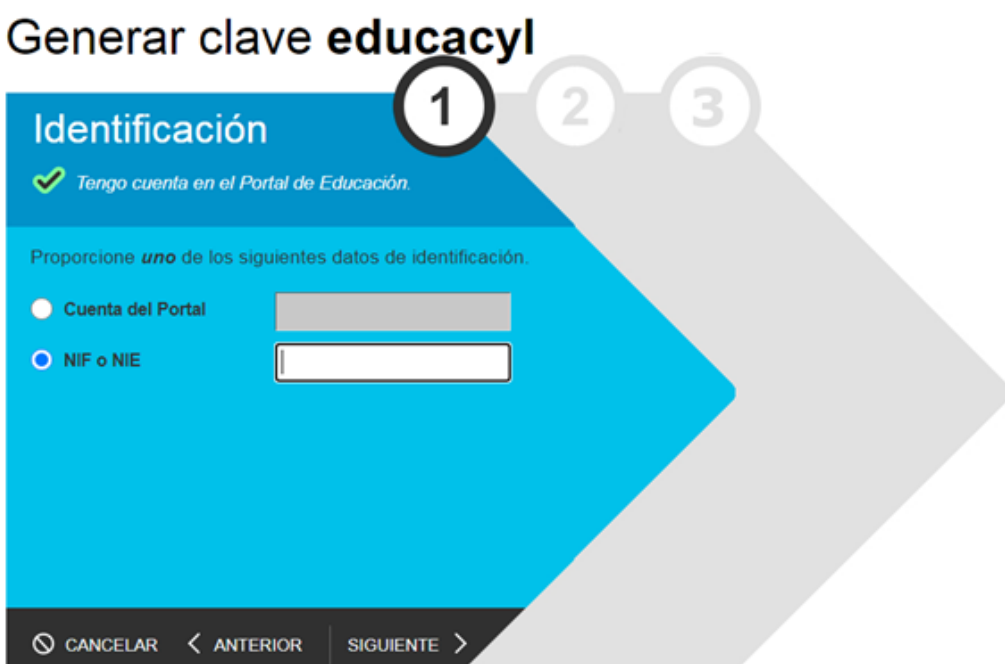

**5.** Aparecerá un mensaje informando de que se ha mandado el nombre de usuario y una nueva clave al correo electrónico que se indica. Si el correo no es correcto hay que contactar con Secretaría para corregirlo\*. Una vez recibido el correo con las claves se accede siguiendo los pasos 1 y 2 indicados al principio (**Acceso privado y después introducir nombre de usuario y contraseña**). Una vez dentro, para entrar en las diversas herramientas educativas: aula virtual, infoeduca (consulta de notas), teams, etc... se hará a través de : Acceso a mi zona privada. Para cambiar la contraseña es por la pestaña de: "mis datos". Para abandonar dar en: "cerrar sesión".

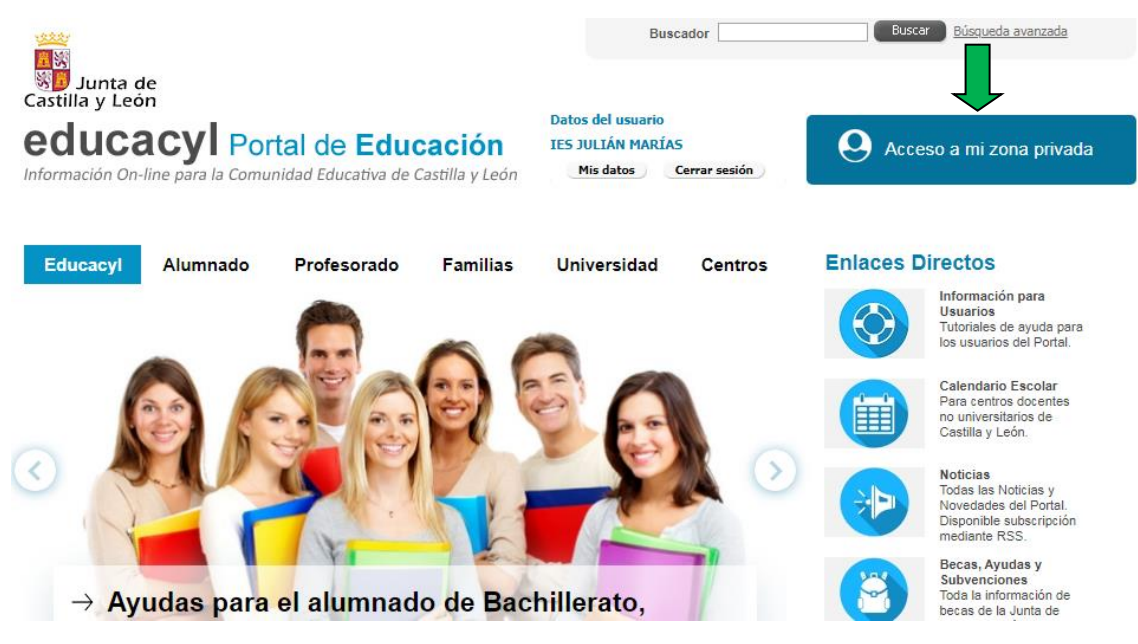

\* Los que necesiten cambiar el correo o darse de alta no es necesario que vengan los padres a solicitarlo, que venga el alumno en el recreo o a la salida y nos lo comunique.